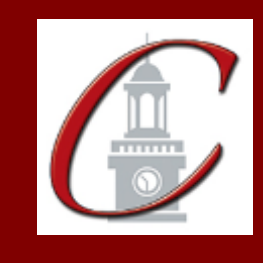

## SUNY Potsdam Initial Certification BA/MST Science Option A and B

**\*Please only apply for your initial certification once you have met the requirements\***

- **Log on to the TEACH System at:** <http://www.highered.nysed.gov/tcert/>
- **Click: "TEACH Online Services"**
- **Click: "Apply for Certificate"** (Read the information and click NEXT.)
- **Verify/Update Profile:** If you edit any information you must click the "Add" button each time.
- **Online Application Step 1:** Enter the following information listed below. **Institution:** "SUC Potsdam" **Award Title:** "Master of Science for Teachers Option A and B" **Program:** See chart below **Major:** See chart below **Date Degree Received:** Example - "05/20/2012" **Attended From and to Dates:** Example – "08/25/2008 – 05/20/2012" **Number of Credits:** Example – "123"
- **Online Application Step 2:** Select the information listed below. **Area of Interest:** "Classroom Teacher" **Subject Area:** See chart below **Grade Level:** "Adolescent Grades 7-12" **Title:** See chart below **Type of Certificate:** "Initial"

**Program Code:** See chart below (Code links to "Approved Teacher Preparation Program" Pathway)

**\*If you are Option A and you want to apply for the 5-6 extension, click on "Classroom Teacher Extensions, Grades 5-6, 5-6 Extension, Initial Extension Annotation" and enter the same program code.**

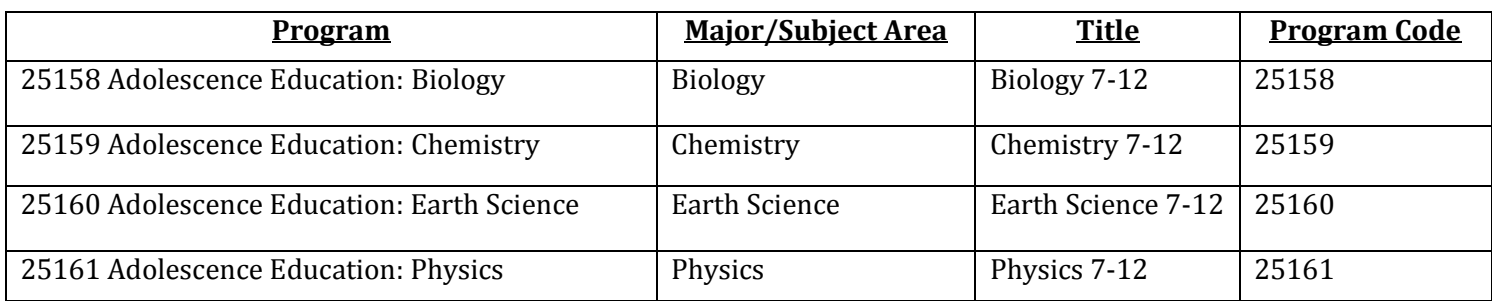

Visit the Center for School Partnerships and Teacher Certification website for additional information about certification requirements, forms and links to websites.

http://www.potsdam.edu/academics/SOEPS/education/certification